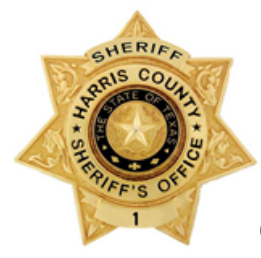

#### **Harris County Sheriff's Office**

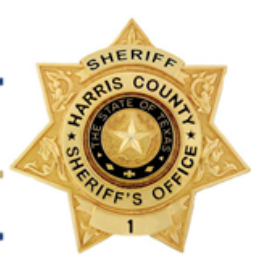

1200 Baker Street, Houston, Texas 77002 ★ (713) 755-6044 ★ www.sheriff.hctx.net

# OMS Registration

# Login

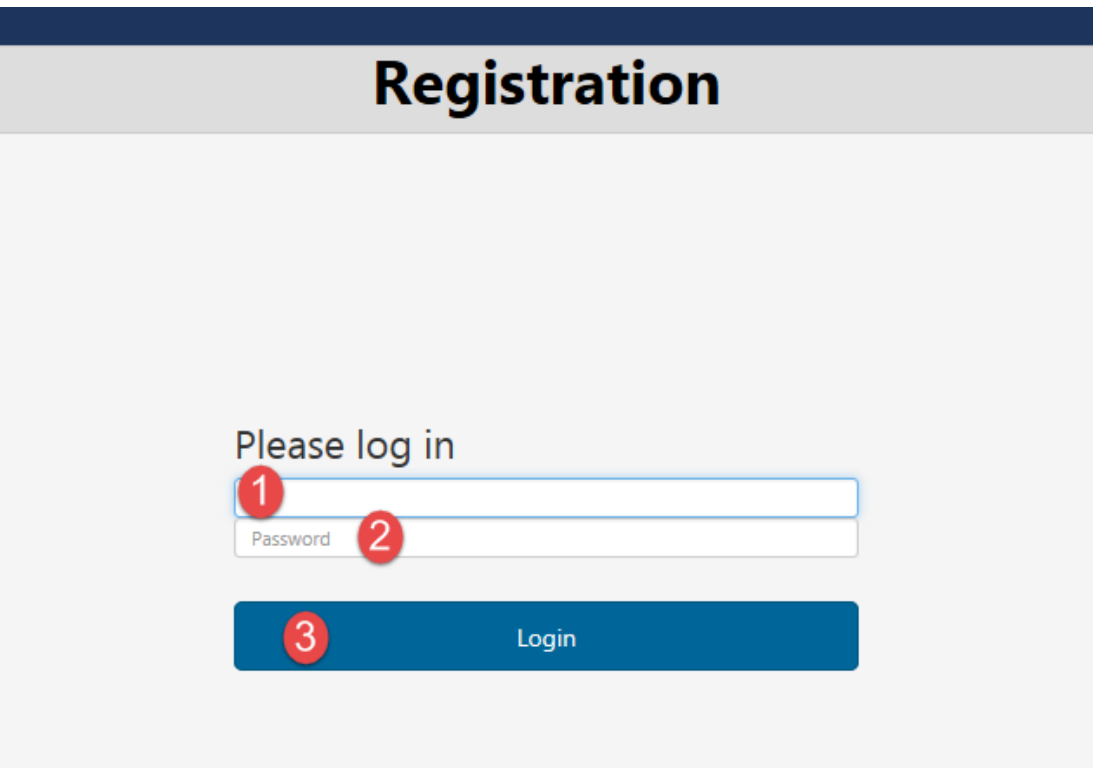

- 1. Enter active directory user ID (desktop sign-on)
- 2. Enter desktop password
- 3. Click "Login"

Note: Non-Harris County users will use the following generic account to login – User Name: **omsuser** Password: **HCSO2017!**

#### New Registration

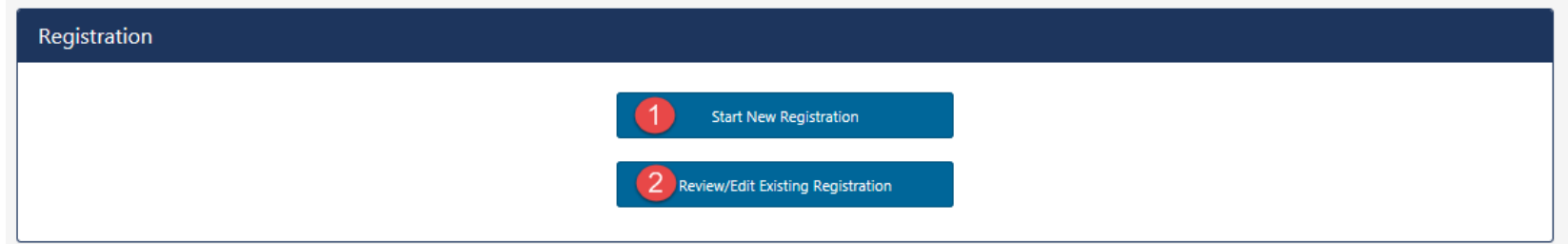

- 1. **Start New Registration** Click "Start New Registration" to begin a new registration
- 2. **Review/Edit Existing Registration** Click "Review/Edit Existing Registration" to open an existing registration. Officers should make this selection if they previous started a registration but did not finish and want to continue the same registration.

Note: To access/view **AFIS** number after transfer of custody, select [**Review/Edit Existing Registration**]

## Step 1 - Officer Information

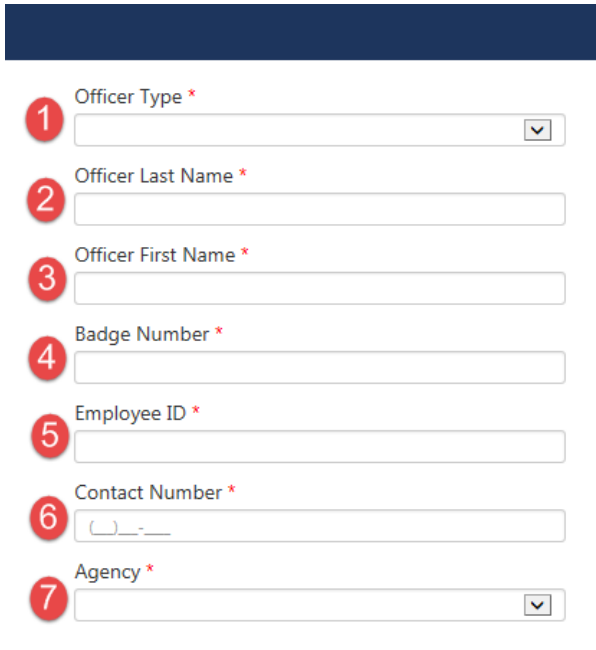

Enter the following information:

- 1. **Officer Type** Arresting, Transporting, or Both
- 2. **Officer Last Name**
- 3. **Officer First Name**
- 4. **Badge Number**
- 5. **Employee ID** EIN or PID Unique number assigned to officer by their agency
- 6. **Contact Number** For the officer (e.g. cell phone), not the substation
- 7. **Agency**
- 8. Click **[Next**] at bottom of page to continue

## Step 2 - Finger Scan

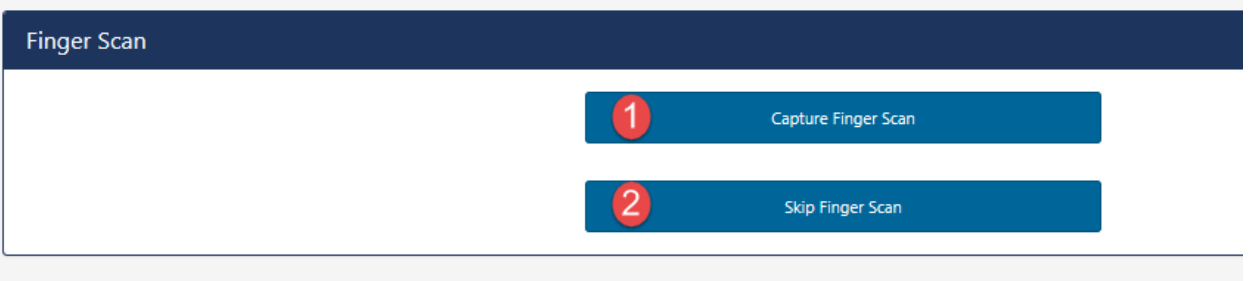

- 1. **Capture Finger Scan** Select if prisoner is present and officer is at a terminal with a capture station (JPC or Outlying Jails). This 2-finger scan will check against Harris County's AFIS database and return identifying numbers for prisoner if there is a hit.
- 2. **Skip Finger Scan** Select if inmate is not present (blind book), if scanner is inoperable/missing, prisoner is combative, or if registration is being completed on an MDT.

#### Capture Finger Scan

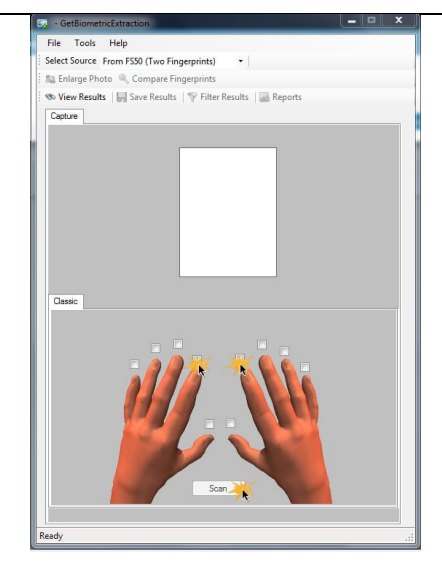

- 1. Select check boxes corresponding to the **two** fingers to be scanned (right and left index are preferred)
- 2. Click [**Scan**]
- 3. Tell inmate to place fingers simultaneously on scanner

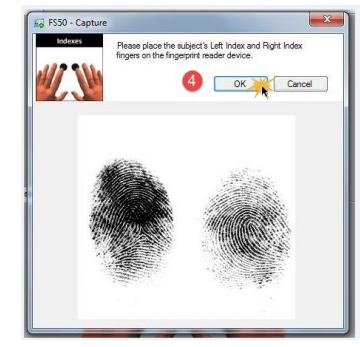

4. Scanner will auto capture. Click [**OK**] to submit.

# Skip Finger Scan

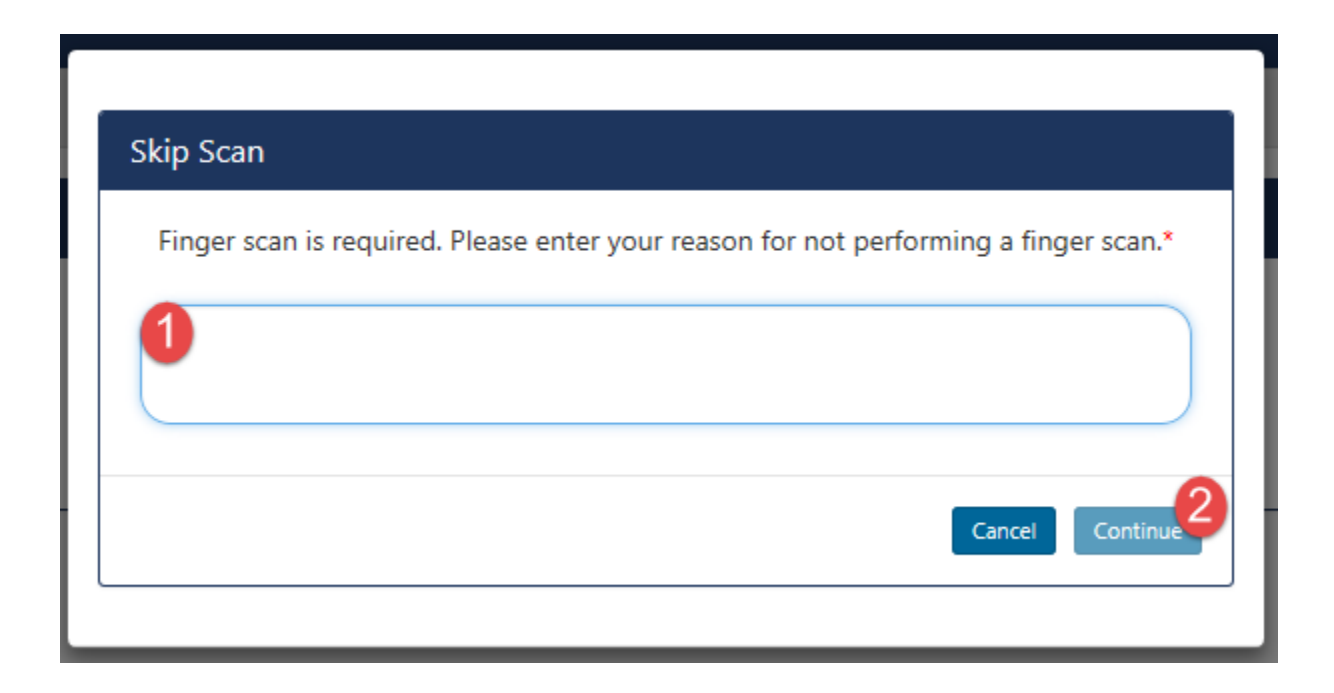

- 1. Enter reason finger scan was skipped
- 2. Click [**Continue**] (Continue will not be available until a reason is entered)
- 3. Click [**Next**] at the bottom of the screen to continue

## Navigation Buttons

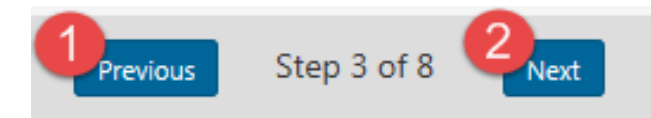

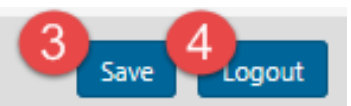

There are 4 navigations buttons at the bottom of each page throughout Registration:

- 1. **Previous** Clicking "Previous" will take the user to the previous step.
- 2. **Next** Clicking "Next" will take the user to the next page. Next will be used at the end of each step to progress though Registration.
- 3. **Save** Clicking "Save" will save the users entries on the current page. The user will remain on the current page.
- 4. **Logout** Clicking "Logout" will log the user out of the system.

## Step 3 - Pre-Fill Registration

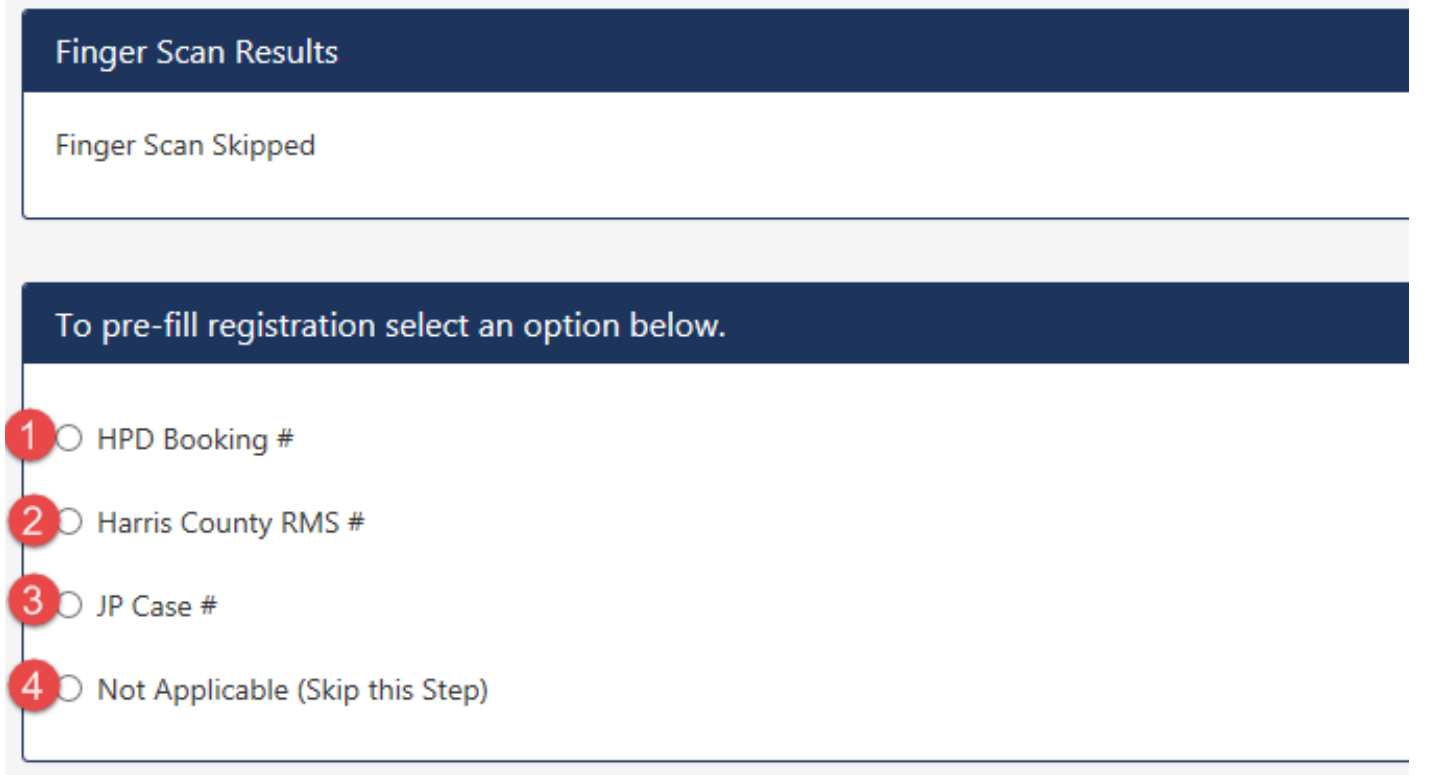

- 1. **HPD Booking #** Select to enter HPD Booking # (for HPD officers only)
- 2. **Harris County RMS #** Select to enter Superion RMS # (will be available when Superion is in production)
- 3. **JP Case #** Select to enter Odyssey case #
- 4. **Not Applicable (skip this step)** Select to manually enter prisoner information
- 5. Click [**Next**] at the bottom of the screen to continue

## Step 4 – Prisoner Information

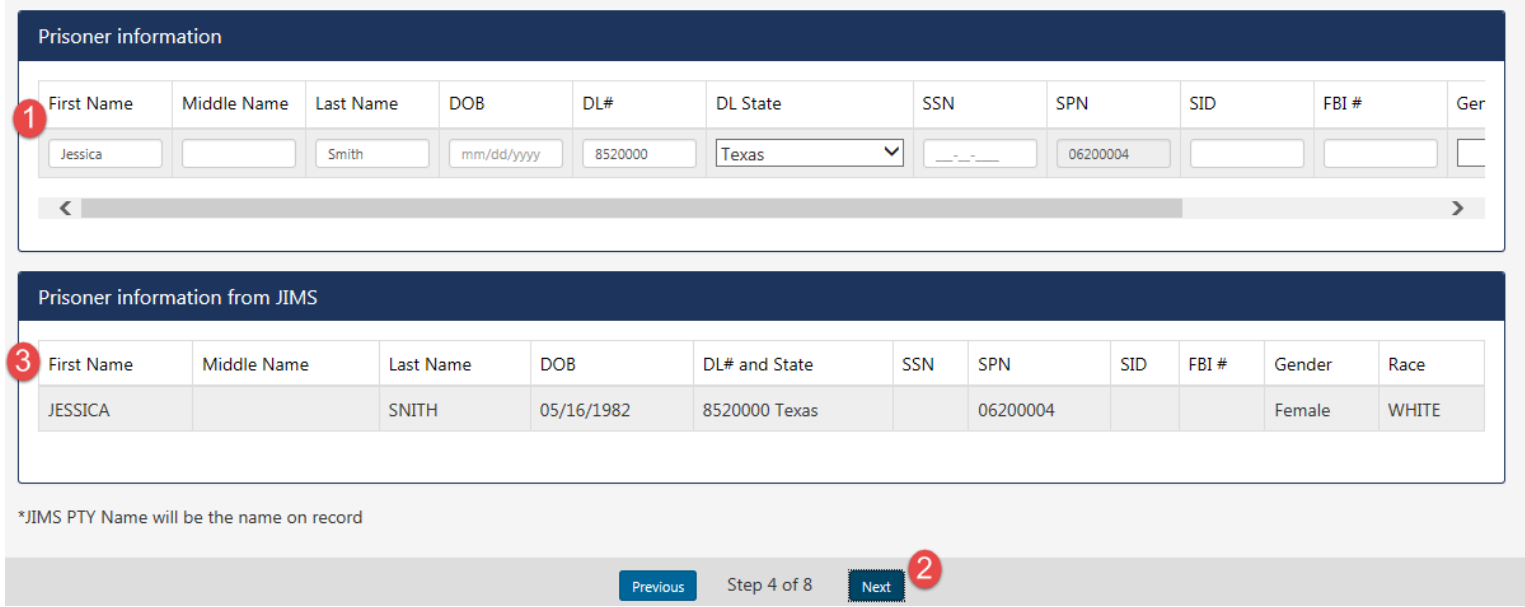

- 1. Enter all available prisoner information in the "Prisoner Information" section (results from 2-finger hit will populate this section).
- 2. Click [**Next**]
- 3. OMS will run a "Look" search in Harris County JIMS for a possible match (DL#/State, SSN, SID, or FBI#). "Prisoner information from JIMS" section will display the results of the "look" search.
- 4. Click [**Next**] at the bottom of the screen to continue

Note: If a record is returned from Harris County JIMS, the prisoner's "999" name will be the name of record for the booking.

#### Step 4 – Alias Pop-up

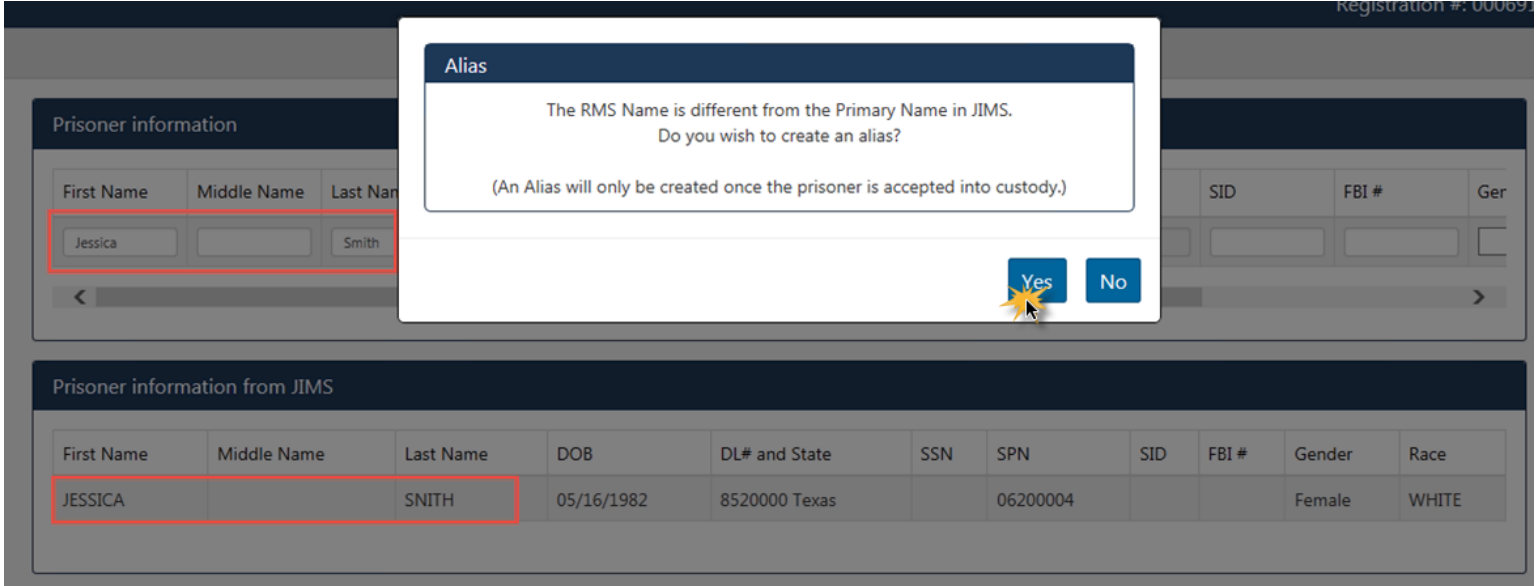

If the prisoner name entered in the "Prisoner Information" section is different than the 999 name returned from JIMS, the officer will get an "Alias" pop-up. To create an alias (in JIMS), click [Yes]. The alias will not be created until transfer of custody is complete.

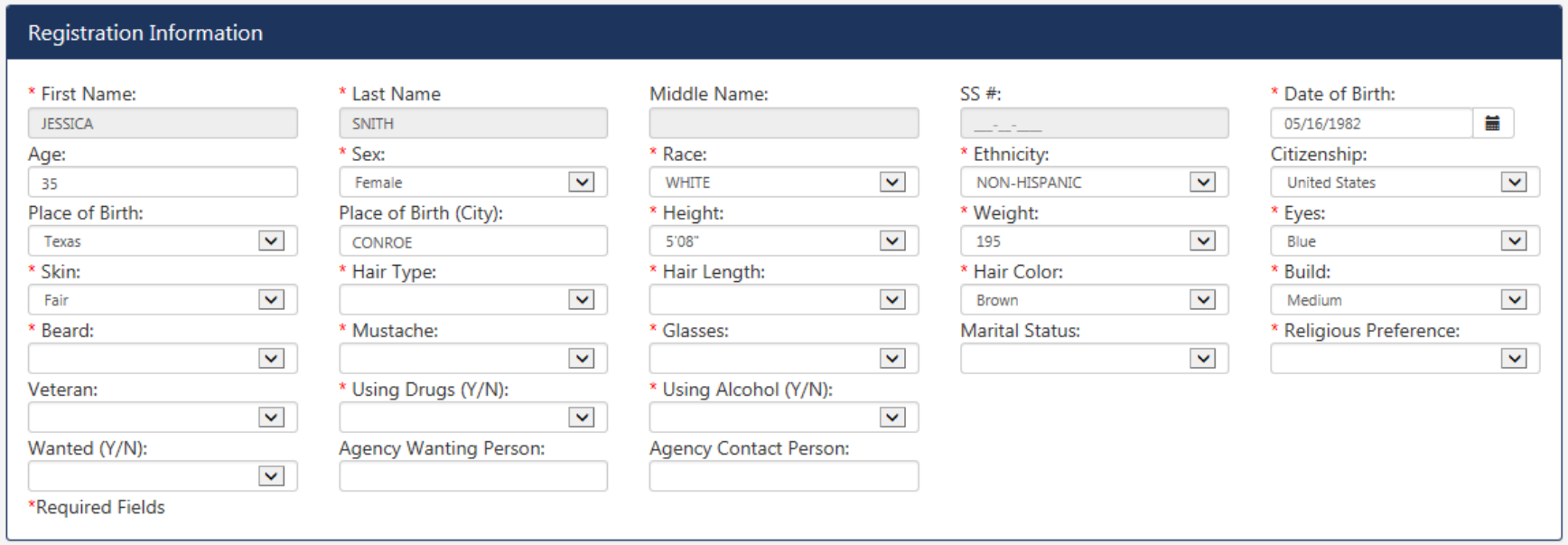

If there was a JIMS match found in step 4, all available prisoner information will be pre-filled from JIMS. Fill-in remaining required fields and scroll down to the next section. Mandatory fields will be marked with an asterisk (\*).

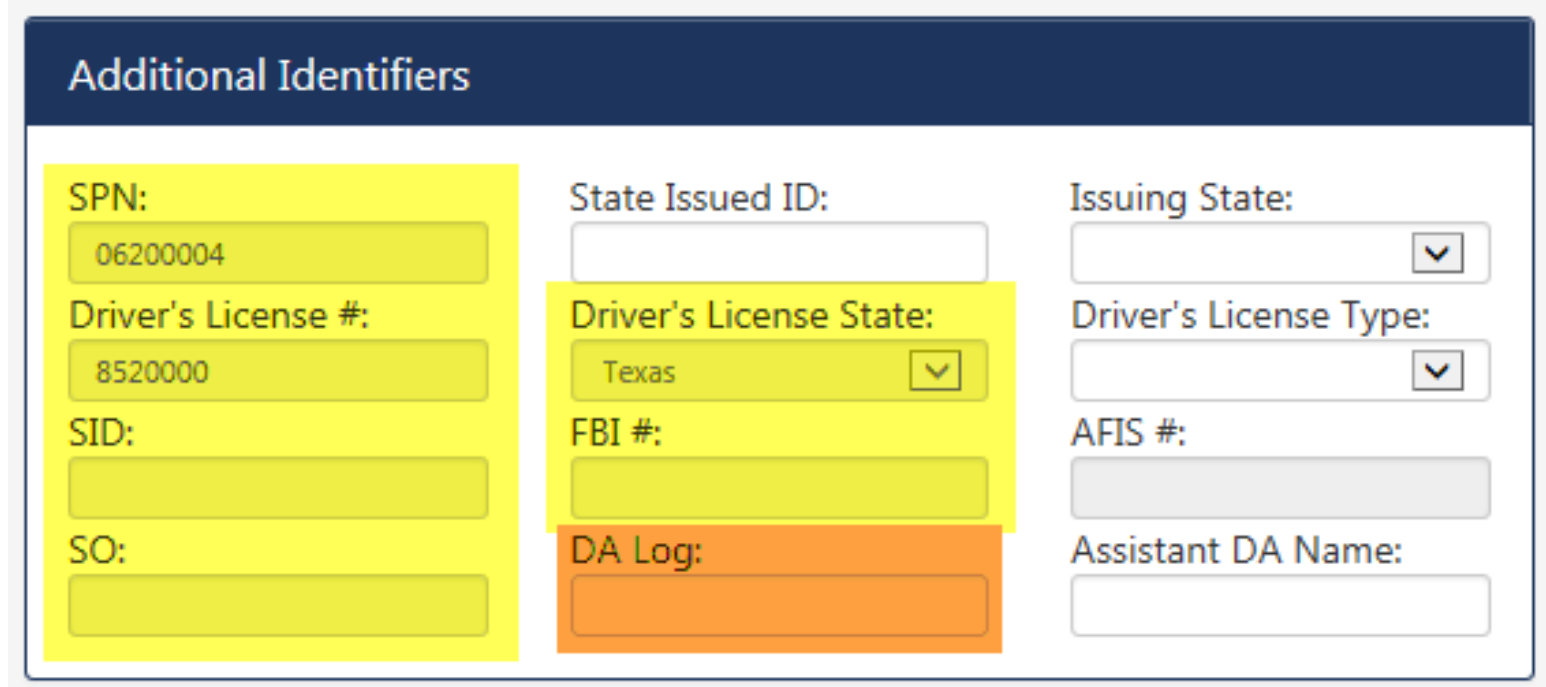

The system will not allow officers to enter or edit SPN, DL #/State, SID, FBI#, or SO# on step 5. If officer has any of these identifiers, return to step 4 and enter information there (so JIMS "look" search can be run).

If the prisoner is being arrested on a new Class B or above, enter the DA Log #.

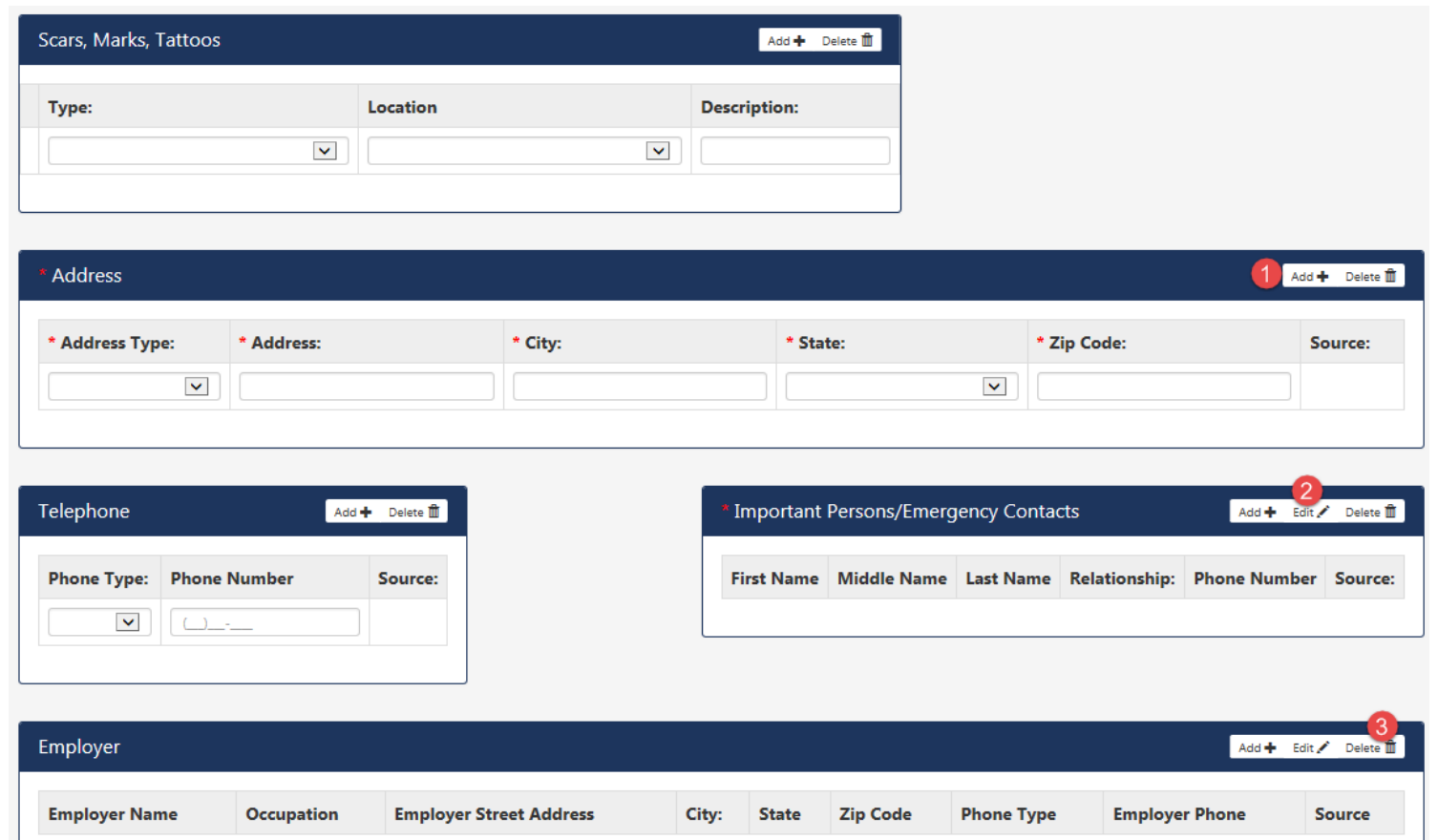

Enter all available prisoner information. Confirm that all mandatory fields (**\***) are populated.

- 1. **Add** Click [Add] to add additional property (plus sign icon).
- 2. **Edit** Select the row to edit, and then click edit (pencil icon).
- 3. **Delete**  Select the row to delete, then click delete (trashcan icon)

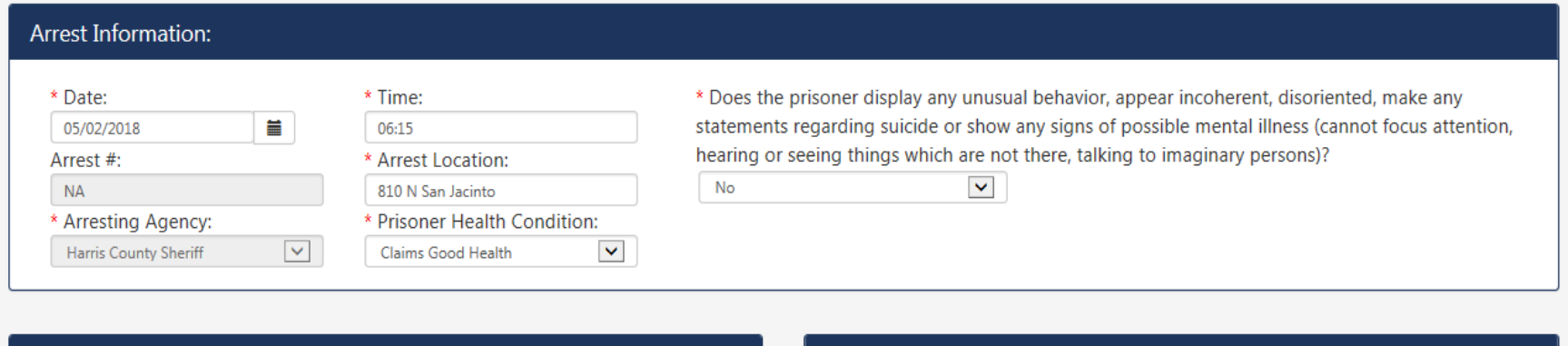

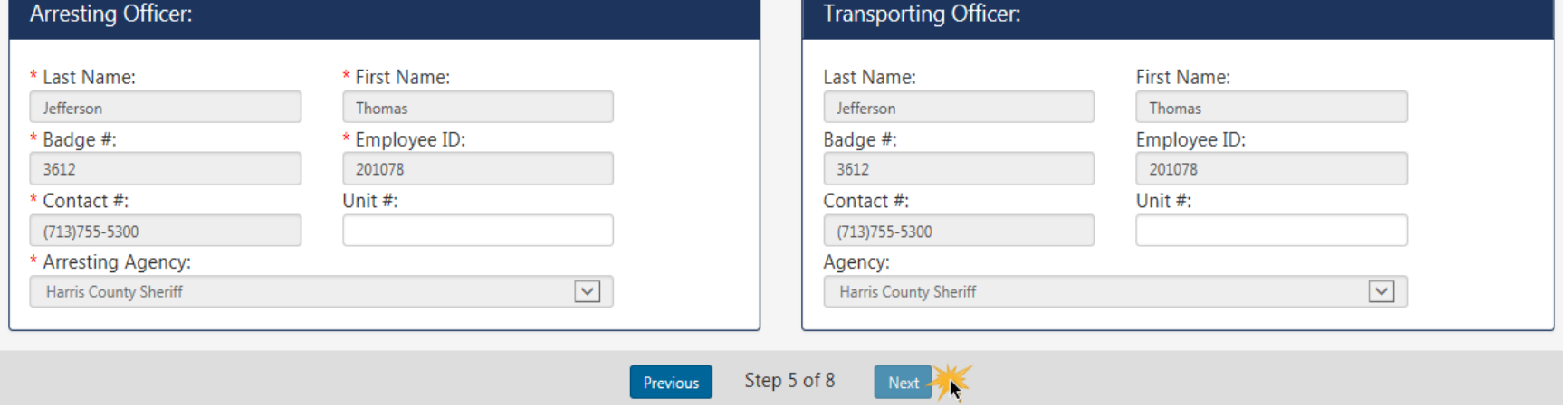

- 1. Enter all available prisoner information.
- 2. Confirm that all mandatory fields (**\***) are populated.
- 3. Click [Next]

Note: Next button will not be available until all required field are complete.

## Step 6 – Charges

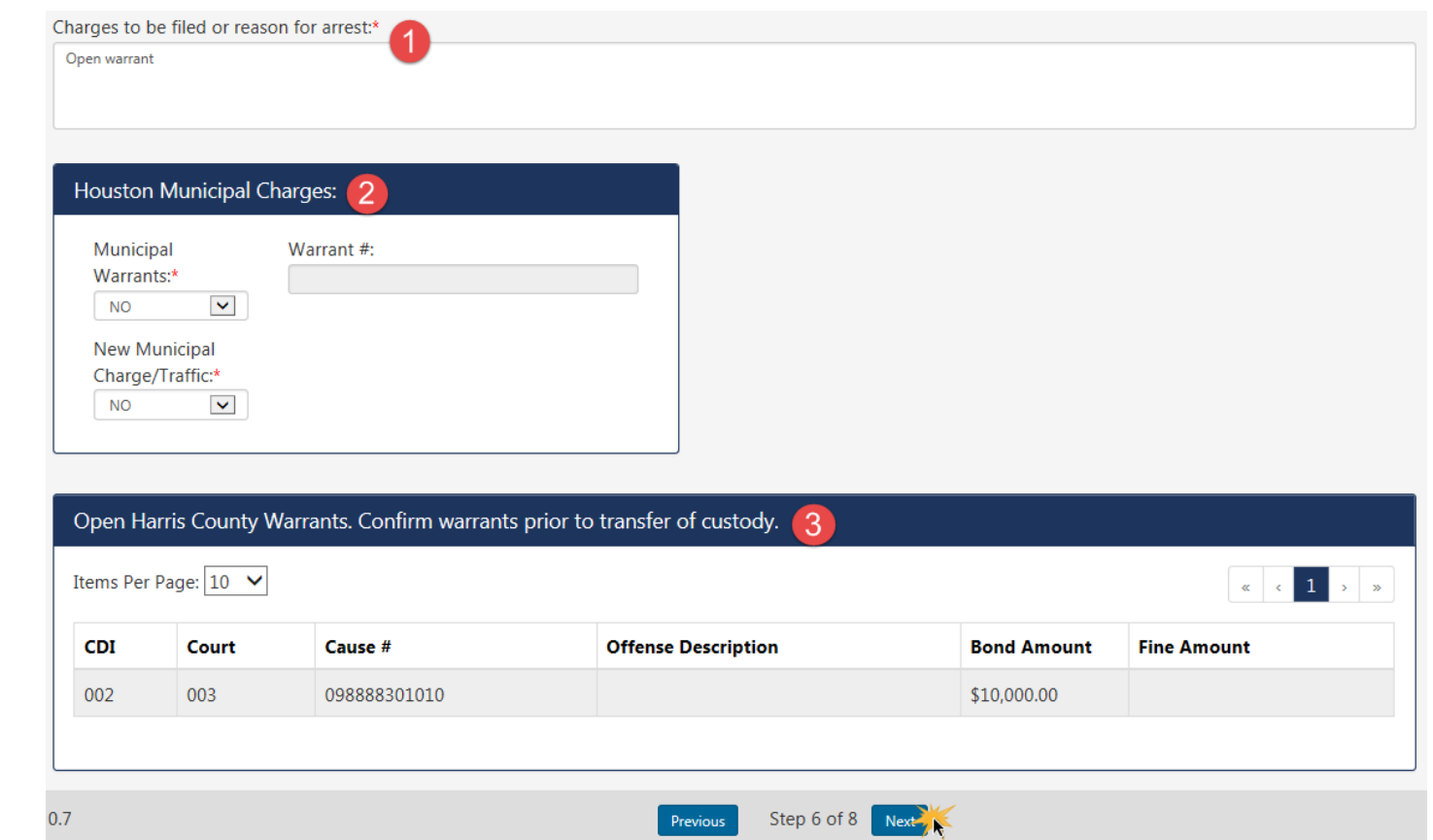

- 1. Enter reason for arrest. If new charges are being filed, enter specific criminal charge to be filed.
- 2. Select "No" for Houston Municipal Warrants (Only applies to HPD prisoners)
- 3. Open Harris County warrants will be listed in section 3

Note: Next button will not be available until all required fields (**\***) are complete.

## Step 6 – Warrant Warning

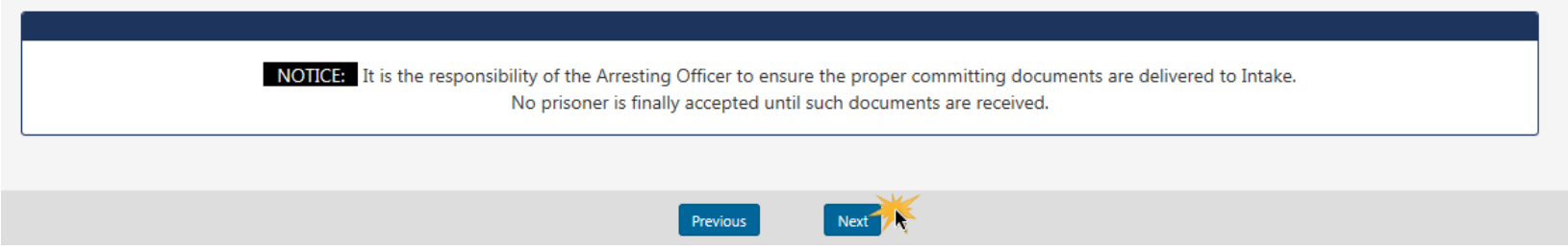

Committing document warning will display on all registrations. Click [Next].

## Step 7 – Property

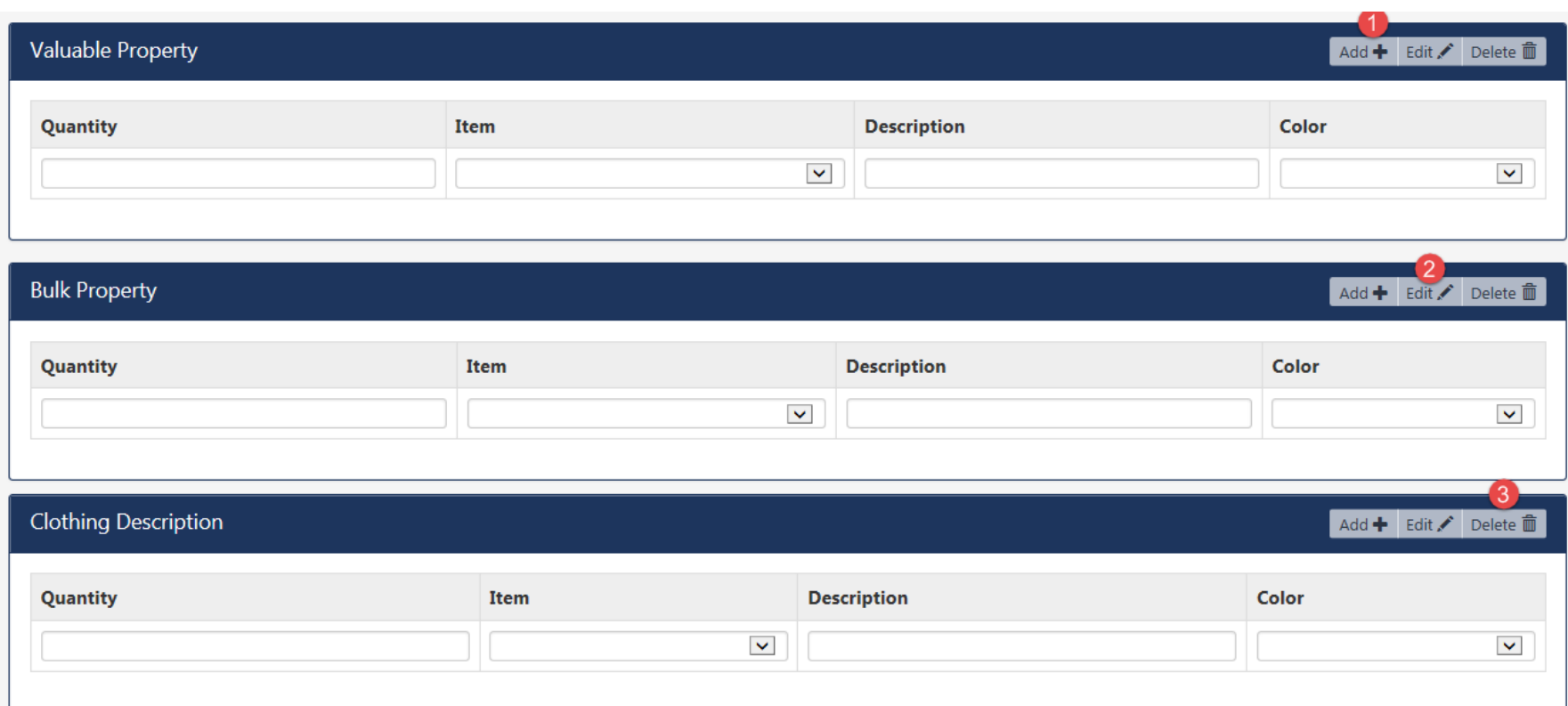

Add prisoner's Valuable, Bulk, and Clothing Property.

- 1. **Add** Click [Add] to add additional property (plus sign icon).
- 2. **Edit** Select the row to edit, and then click edit (pencil icon).
- 3. **Delete**  Select the row to delete, then click delete (trashcan icon)

## Step 7 – Property Cont.

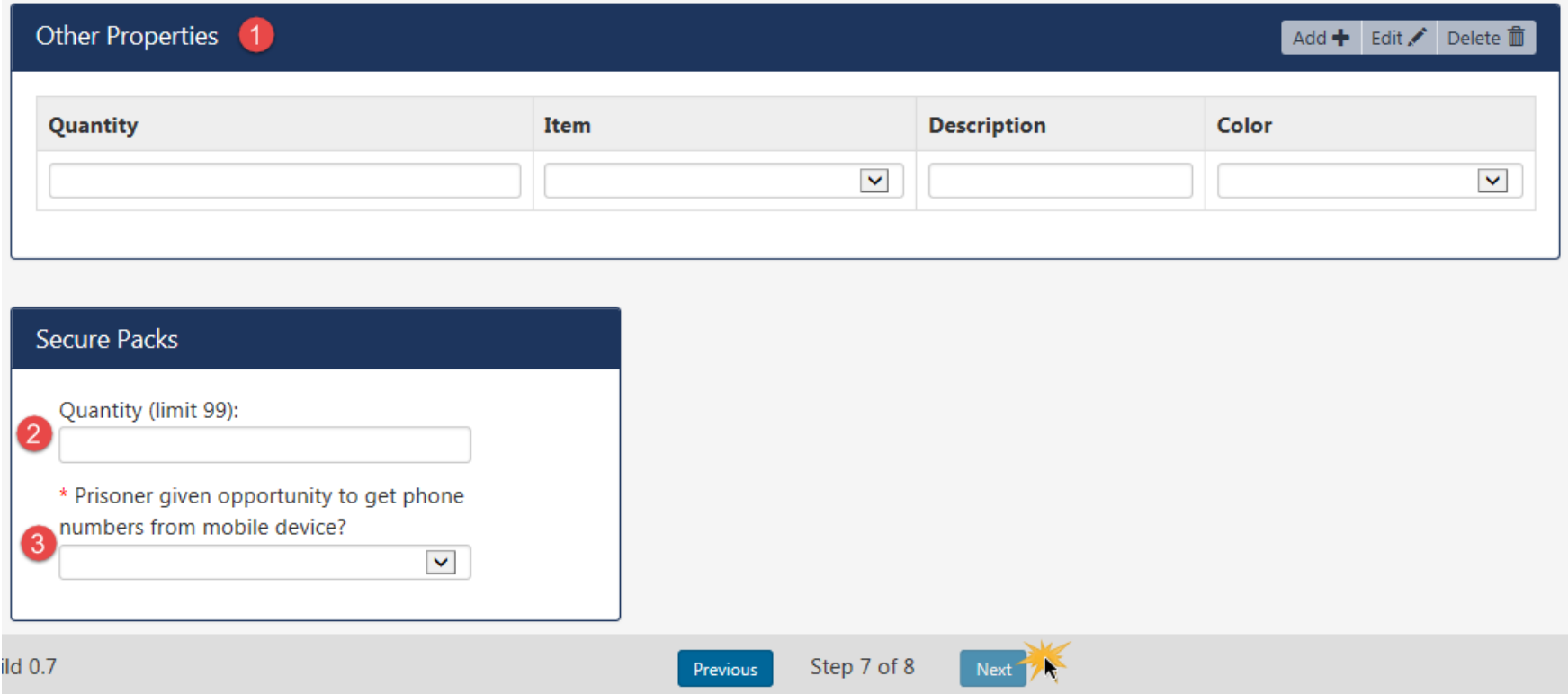

- 1. **Other Properties** -This section is for the Intake Officer. Arresting officer should not have an entry in the "Other Properties" section.
- 2. **Secure Pack Quantity** Enter the quantity of Secure Packs being used.
- 3. **Prisoner given opportunity to get phone numbers from mobile phone?** Select "Yes" or "No"

Note: Next button will not be available until all required fields (**\***) are complete.

## Step 8 – Review Summary

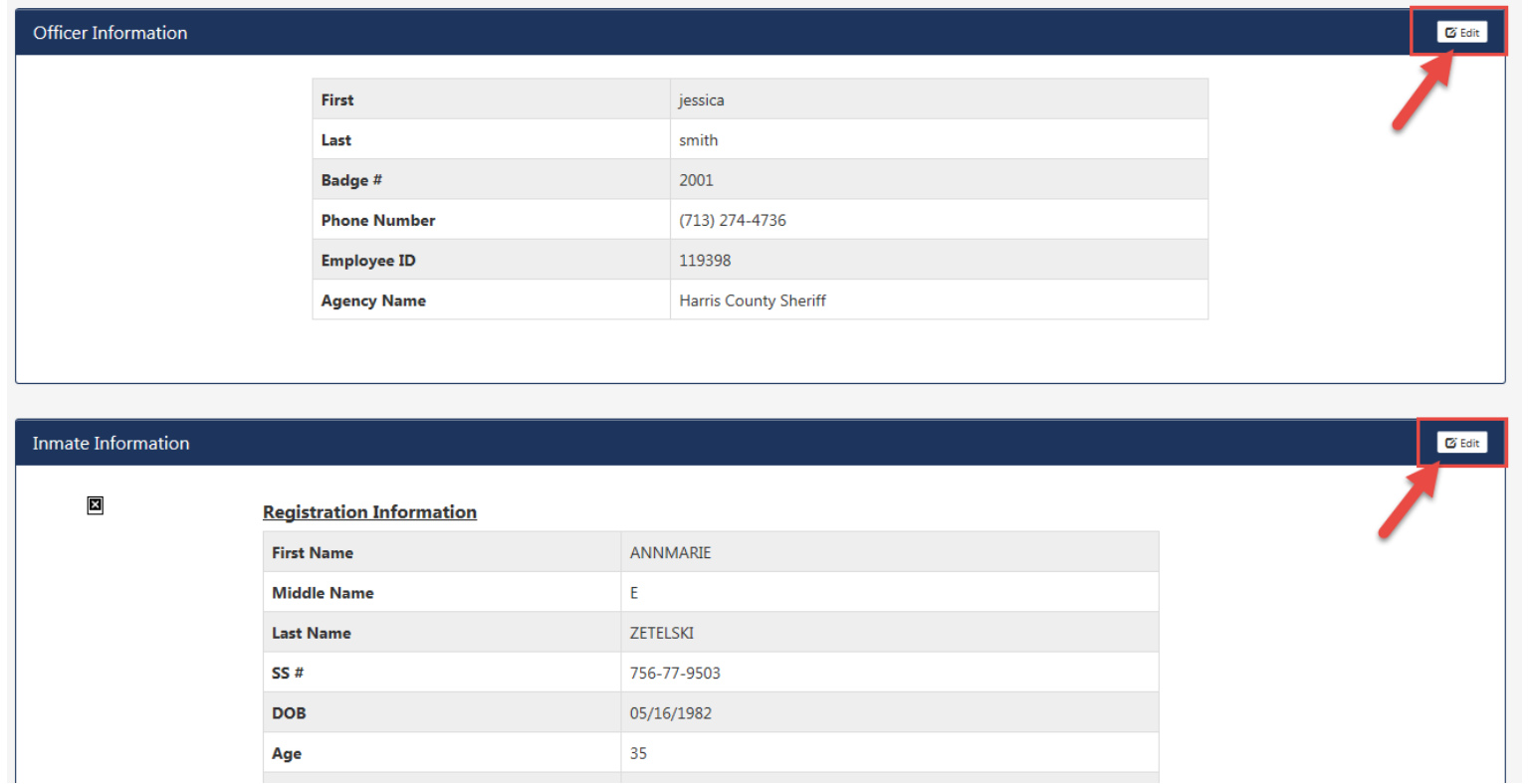

Review all entered information. If a correction is required, click the [Edit] button in the applicable section.

# Step 8 – Submit Registration

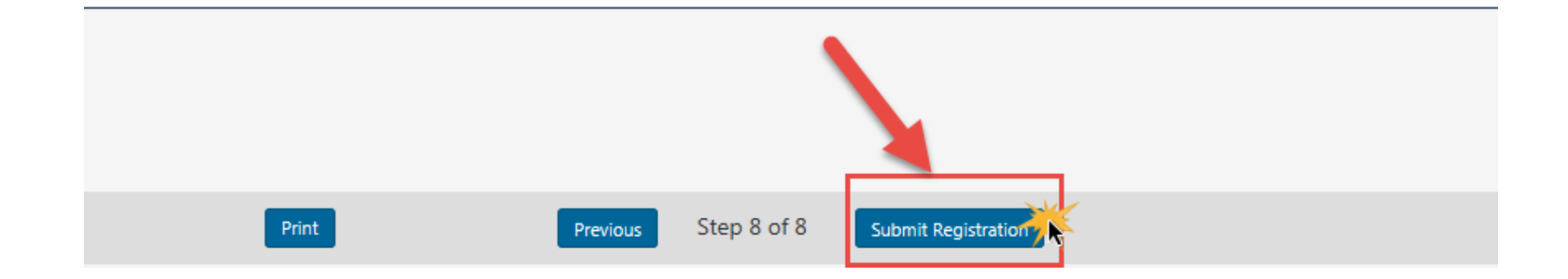

To submit registration, click [Submit Registration] at the bottom of the page.

#### Registration Complete

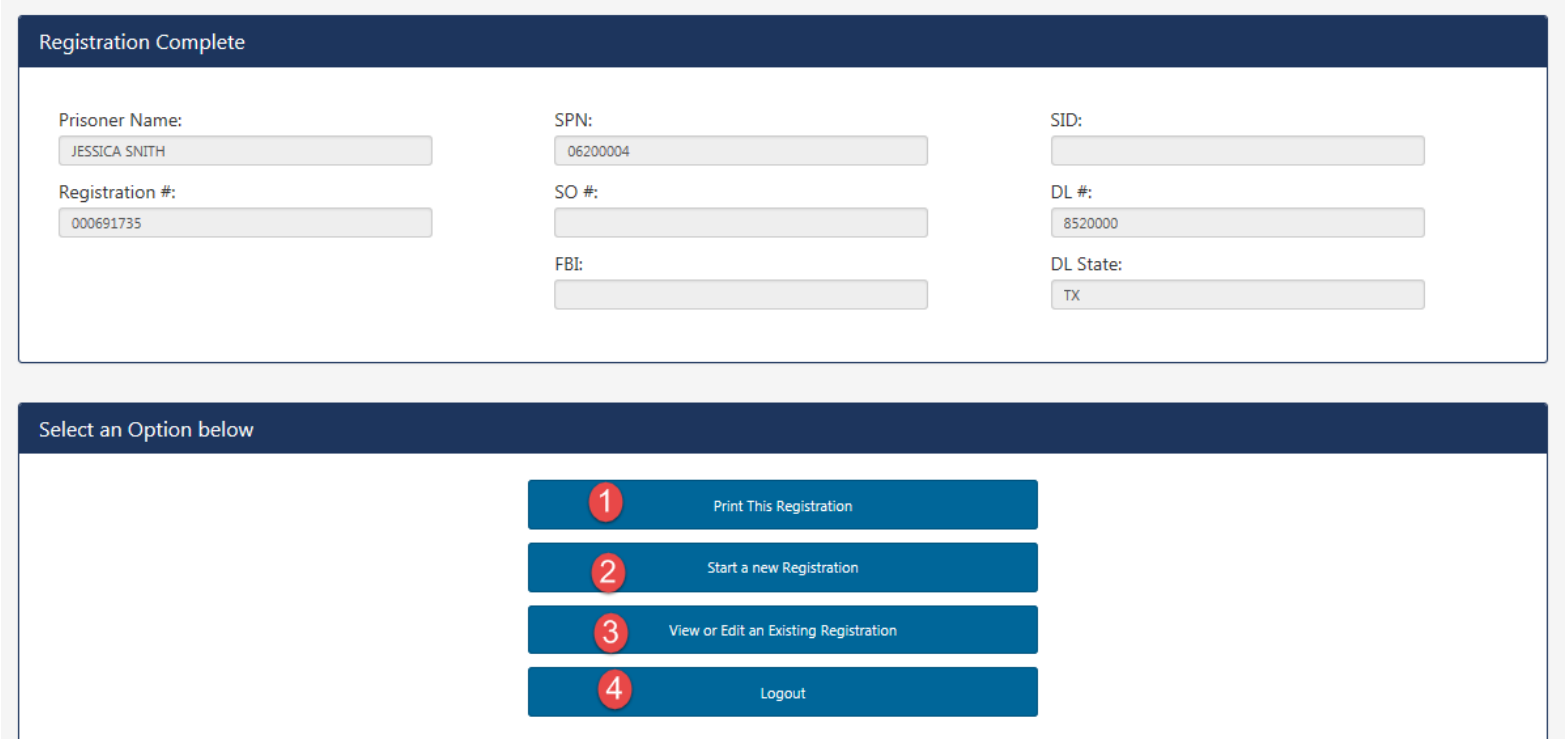

- 1. Select [**Print This Registration**] to print a receipt. Registration number will be required at cash kiosk. Registration receipt will not be available to print after user leaves this page.
- 2. Select [**Start a new Registration**] if the officer has another prisoner to register.
- 3. Select [**View or Edit an Existing Registration**] if the officer has to edit an existing registration.
- 4. Select [**Logout**] if the officer is ready to continue with the transfer of custody process.

# Registration Receipt

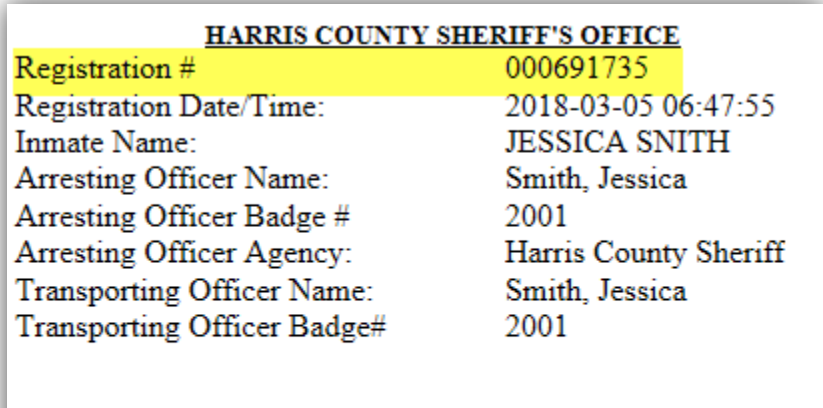

Proceed to cash kiosk.

# Review/Edit Existing Registration

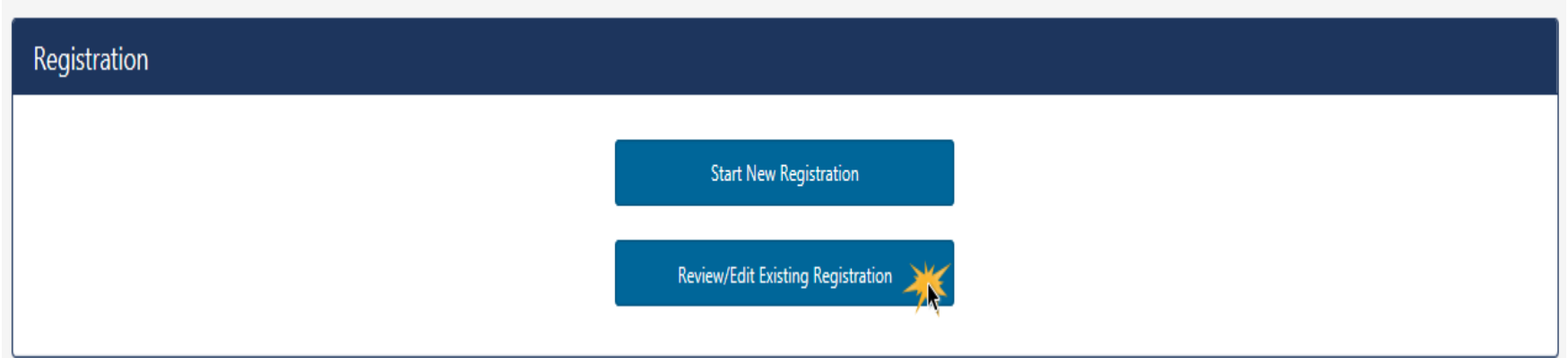

Click [**Review/Edit Existing Registration**]

# Registration Search

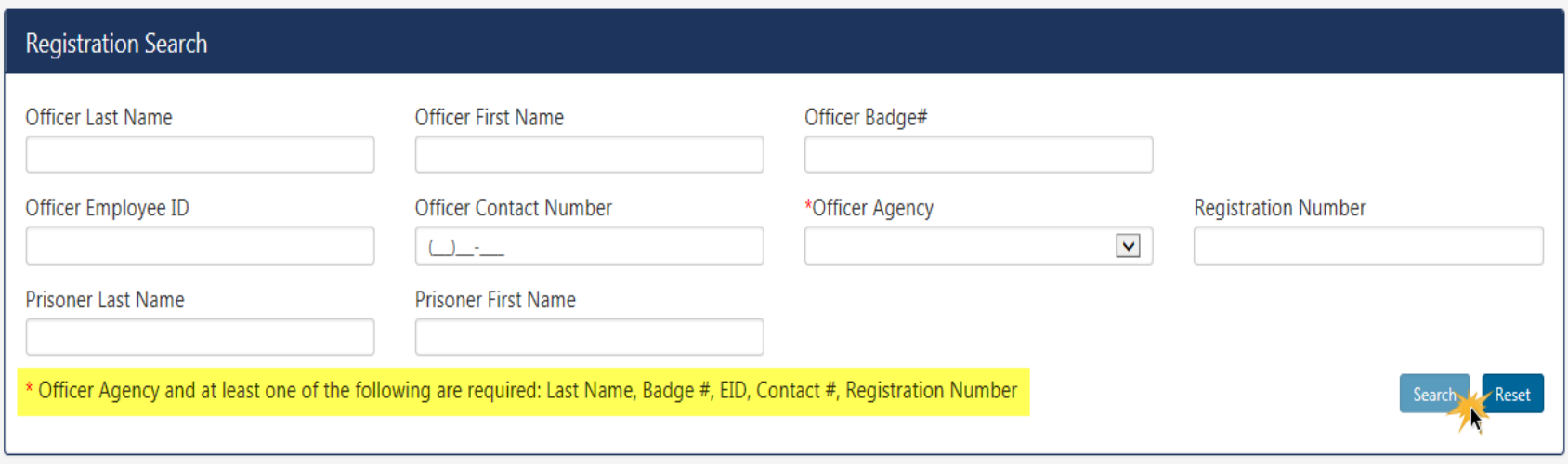

- 1. Enter search criteria to locate an existing record.
- 2. Click [Search]

## Registration Search Results

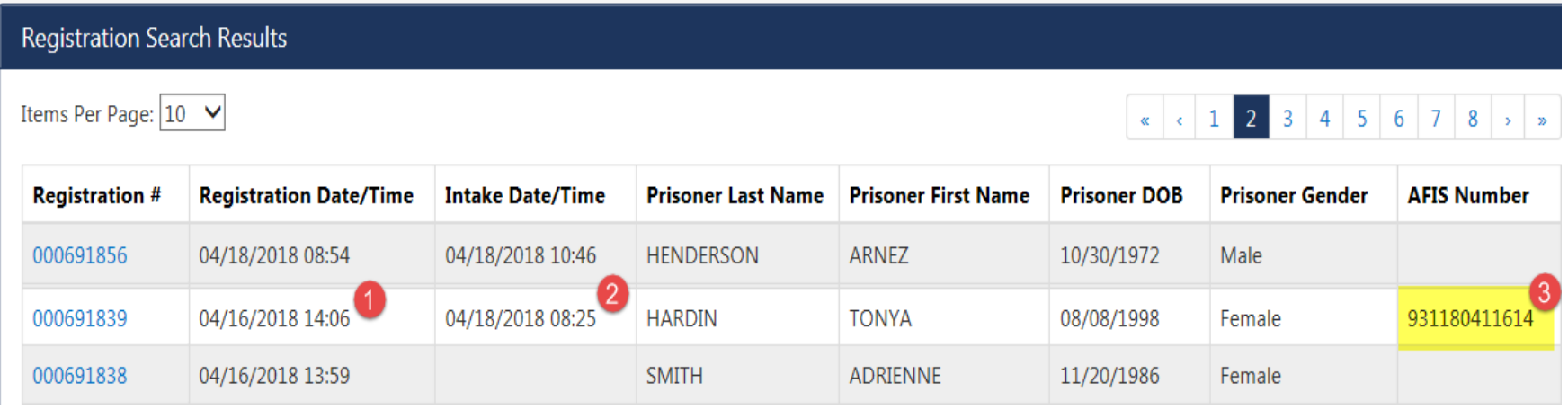

- 1. **Registration Date/Time** Date and Time Registration was submitted
- 2. **Intake Date/Time**  Date and Time of Transfer of Custody. Records will not be available for edit after transfer of custody.
- 3. **AFIS Number**  AFIS # will display after AFIS is complete